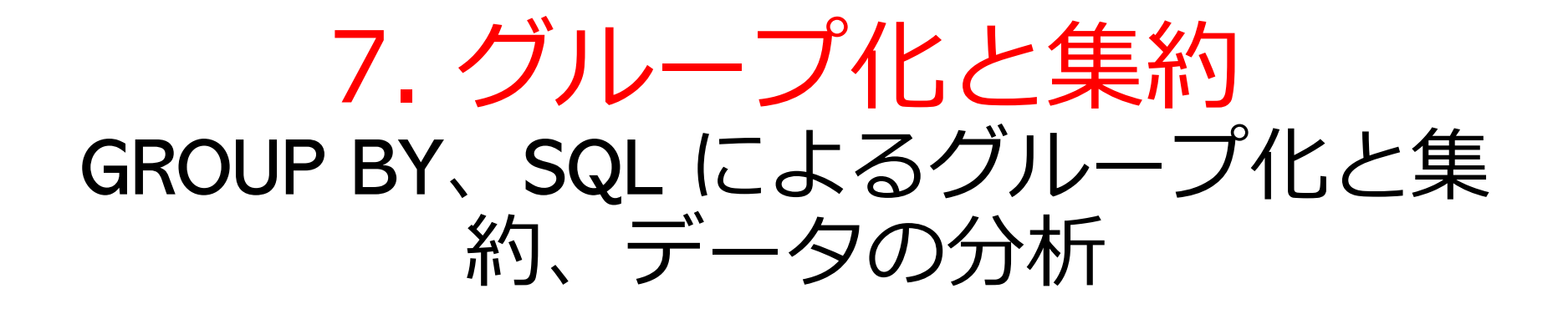

(データベース演習)

URL: <https://www.kkaneko.jp/de/de/index.html>

金子邦彦

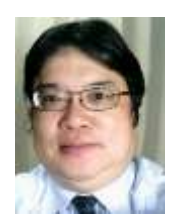

1

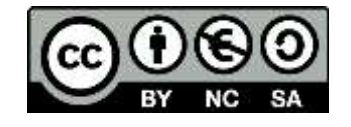

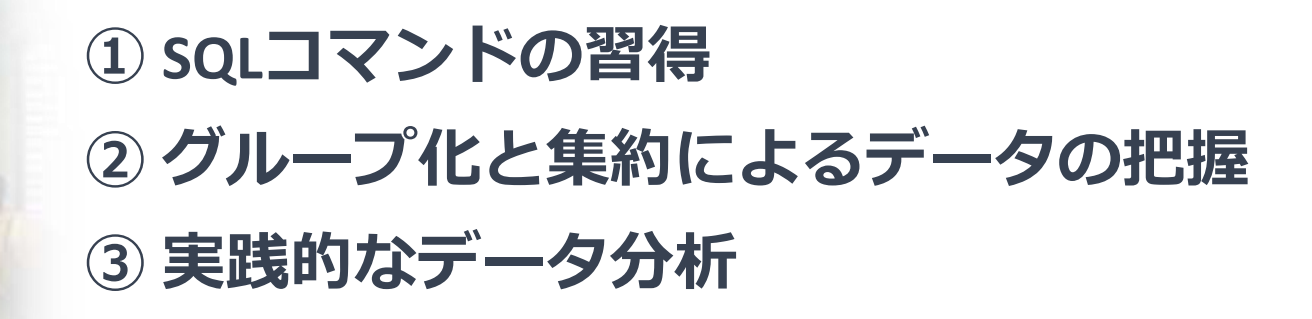

# 7-1. イントロダクション

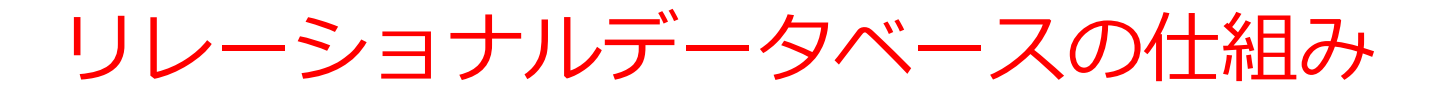

- データを**テーブル**と呼ばれる**表形式で保存**
- **テーブル間**は**関連**で結ばれる。複雑な構造を持ったデータ を効率的に管理することを可能に。

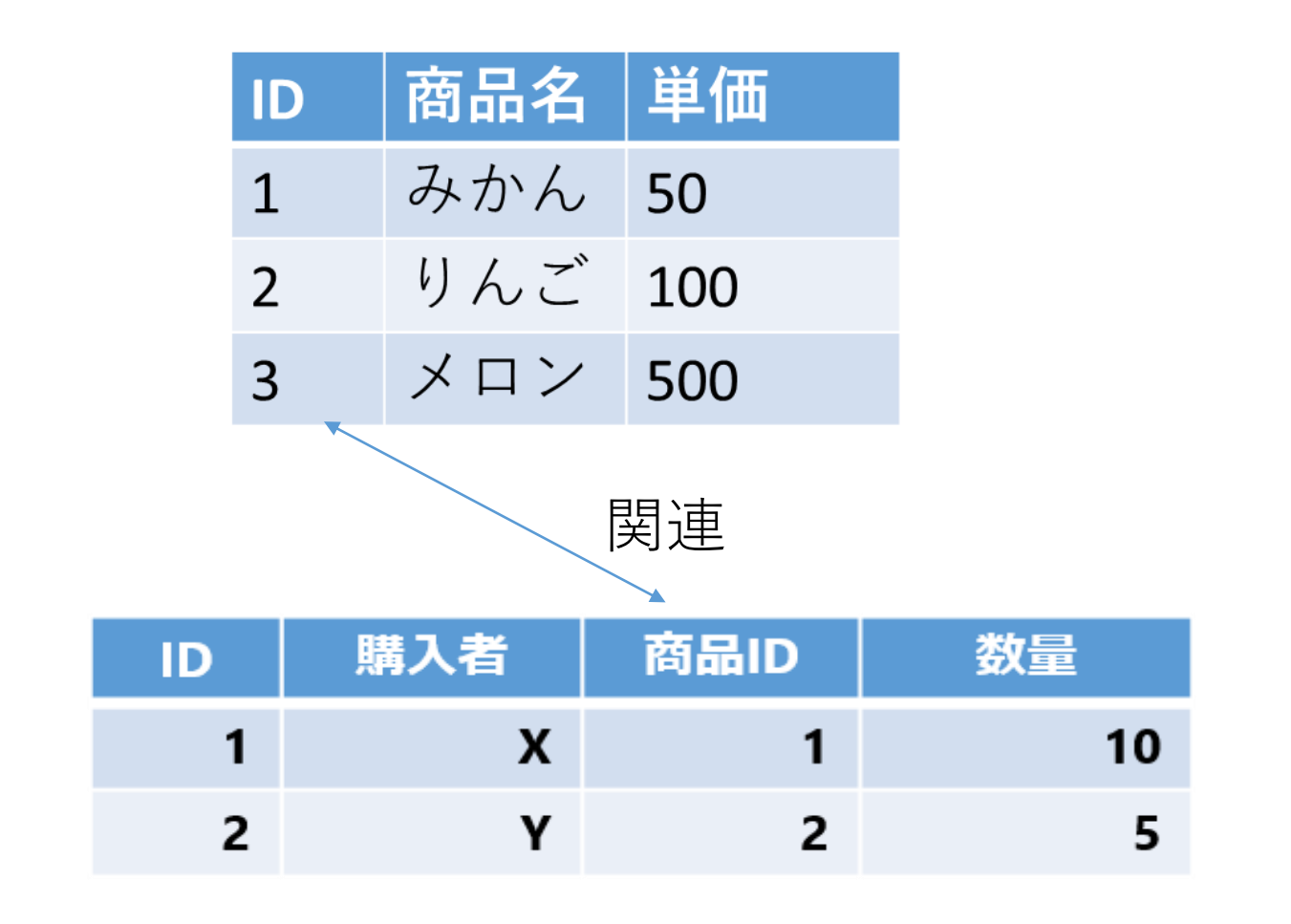

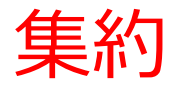

## **AVG, MAX, MIN, SUM**: 平均、最大、最小、合計 **COUNT**: 行数

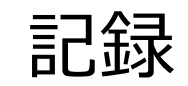

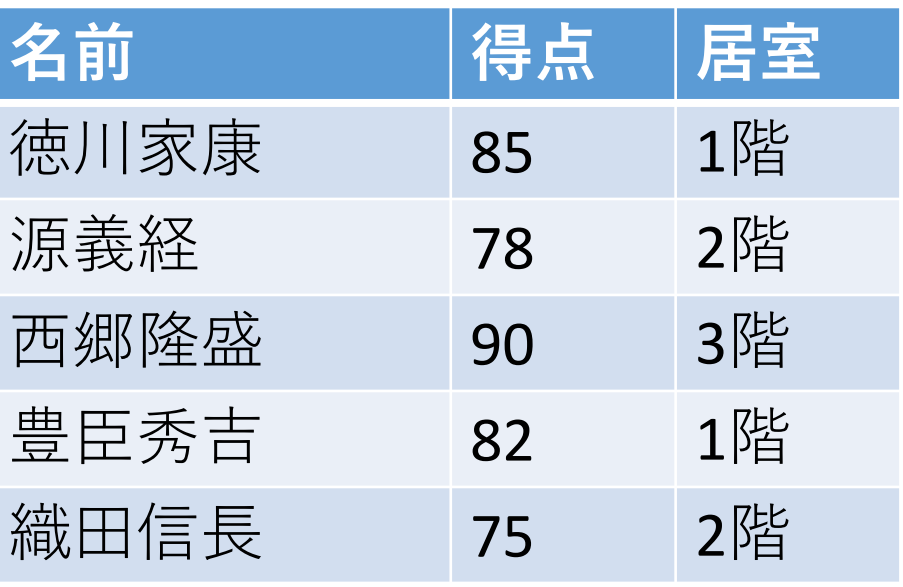

記録 **SELECT AVG**(得点) **FROM** 記録; 82

## **SELECT MAX**(得点) **FROM** 記録; 90

**SELECT MIN**(得点) **FROM** 記録; 75

## 5 **SELECT SUM**(得点) **FROM** 記録; 410

グループ化

#### **グループ化**は、**同じ属性値を共有するデータ**を**集める**プロ セス。

例:**科目の「国語」、「算数」、「理科」でグループ化 科目 受講者 得点 国語 A 85 国語 B 90 算数 A 90 算数 B 96 理科 A 95 科目 受講者 得点 国語 A 85 国語 B 90 科目 受講者 得点 科目 受講者 得点 理科 A 95 算数 A 90 算数 B 96**

## 例:**受講者の「A」、「B」でグループ化**

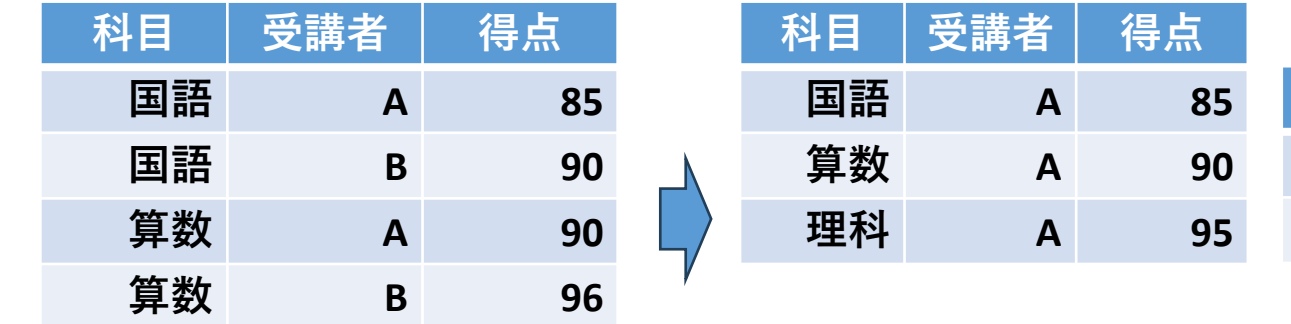

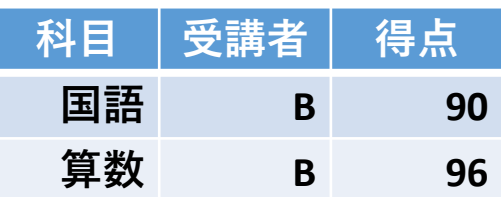

それぞれの値ごとにグループに分ける 6

**理科 A 95**

グループ化と集約

### **① 成績表には科目、受講者、得点が記載されている**

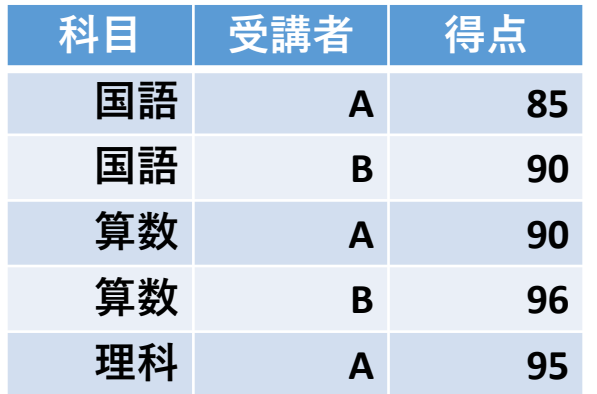

### **②科目の「国語」のグループ**

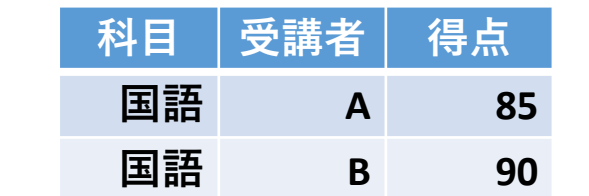

**同様に、「算数」、「理科」のグループを形成**

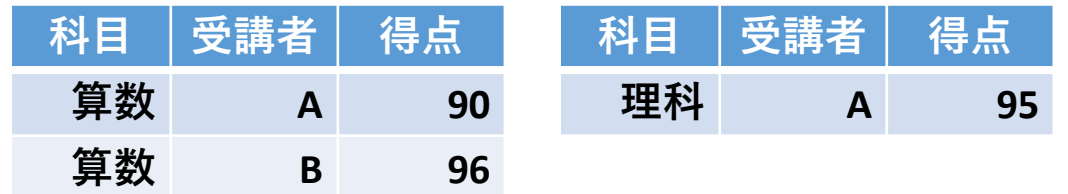

7

### **③ 「国語」のグループを作ることにより国語の得点が見や すくなった**

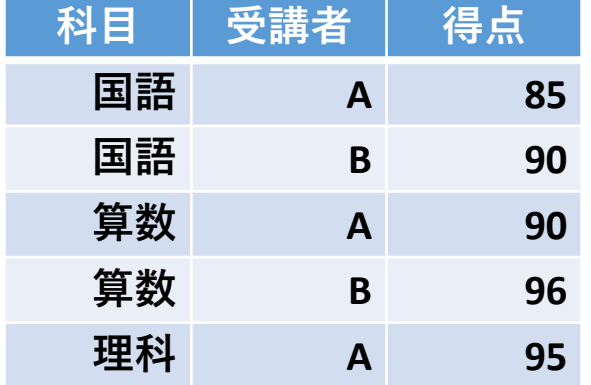

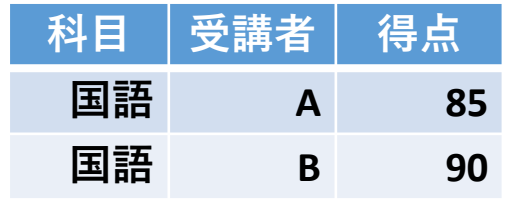

「国語」のグループ

元データ

#### **④ グループで、集約(行数、平均、合計など)を実施**

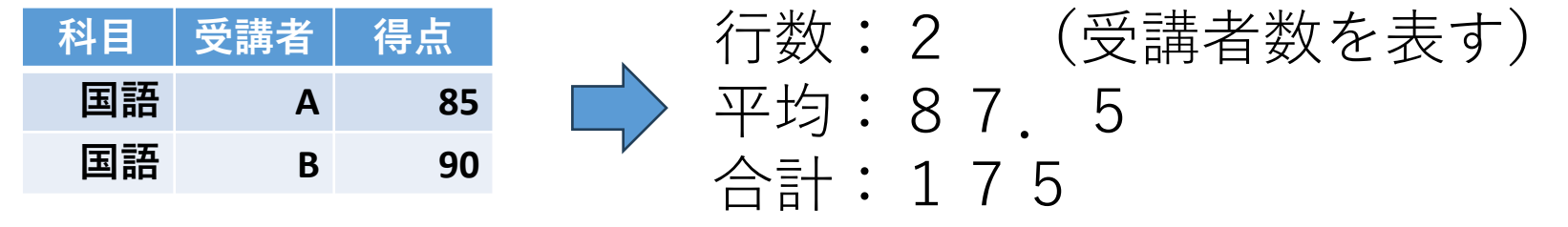

「国語」のグループ

グループ化と集約

**グループ化**

• **GROUP BY** は、特定の属性(「科目」、「受講者」)を 基準として、**グループ化**を行う

### **集約**を**GROUP BY**と**組み合わせる**ことで、**グループごとの 集約結果**を得ることができる

## GROUP BY の役割と書き方

- **SQL 問い合わせ**「**SELECT …**」の中で、**GROUP BY** を使 用してデータをグループ化
- **1つ以上の属性を GROUP BY** に指定してグループ化の基 準とする。

すべての科目ごとに、受講者の数を計算

### **SELECT 科目, COUNT(\*) FROM 成績 GROUP BY 科目;**

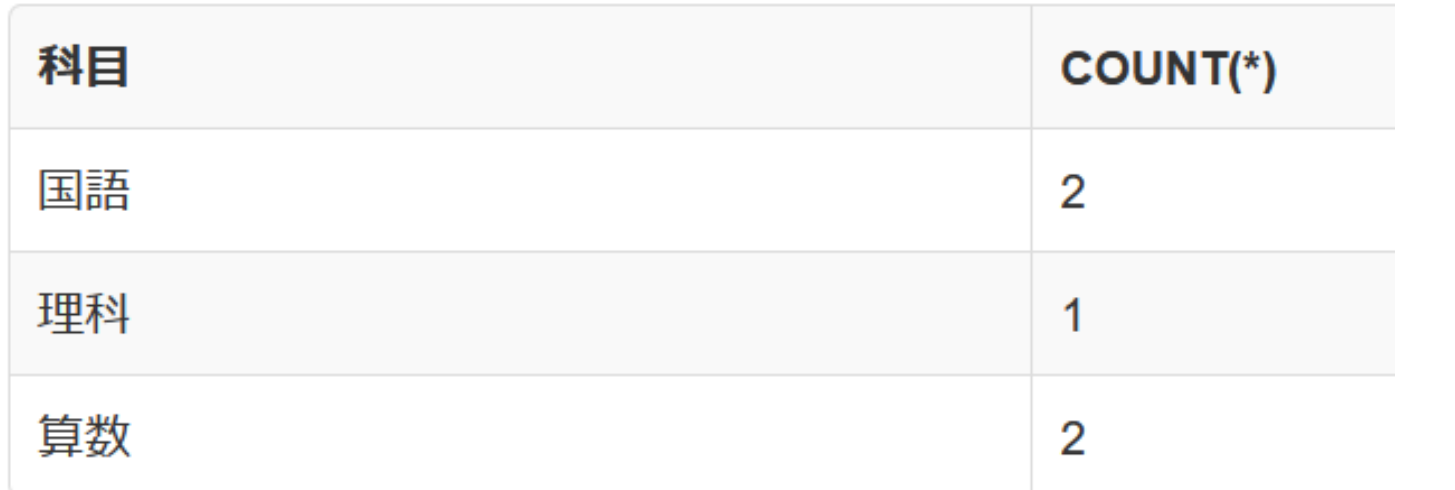

グループ化と分析の基本

### **グループ化と集約**

- •概要(例:行数、平均、合計)の生成 **データ分析**
- グループ化と集約を用いて、カテゴリ別、時系列別などの データ分析を実施

## **ビジネスインテリジェンス**

• 売上のトレンド分析や顧客セグメント分析など、ビジネス 意思決定に役立つ分析を実施

## **データの可視化**

• グループ化と集約ののち、チャートやグラフで情報を視覚 的に表現

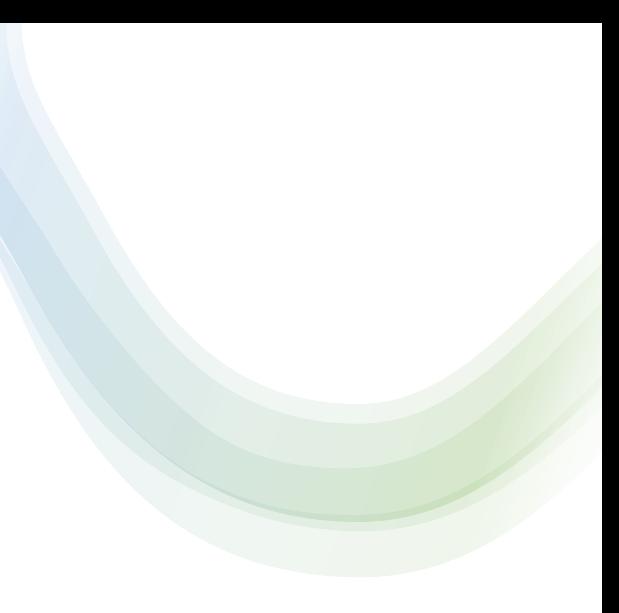

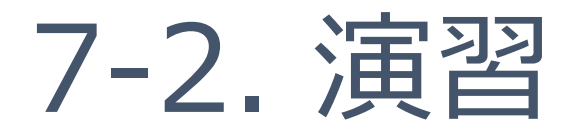

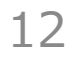

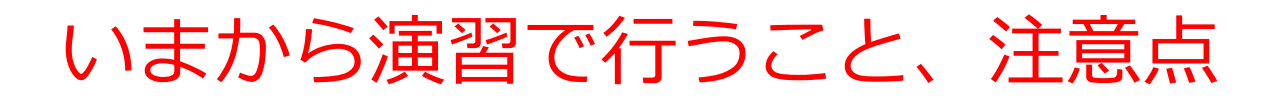

• 次のテーブルを作成

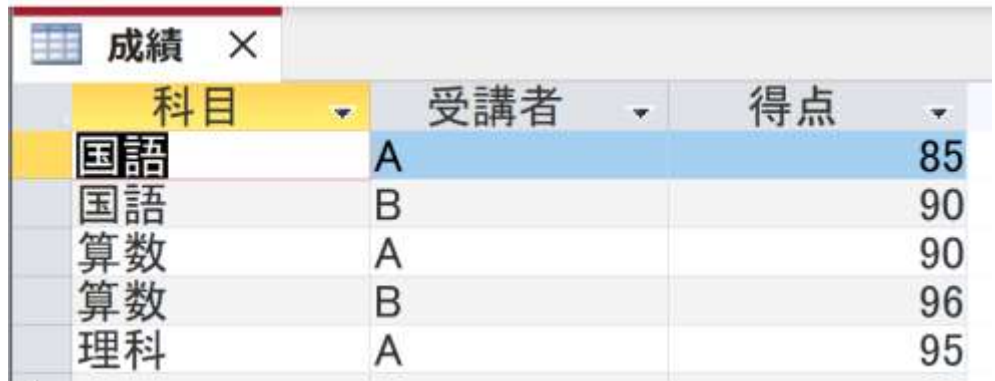

【Access での注意点】

• **SQLビューでは、SQL文を1つずつ実行**

(複数まとめての一括実行ができない)

- **CREATE TABLE** では、「実行」の後、**画面が変化しない** が実行できている
- **INSERT INTO** では、「実行」の後、**確認表示**が出る。そ の後、**画面が変化しない**が実行できている

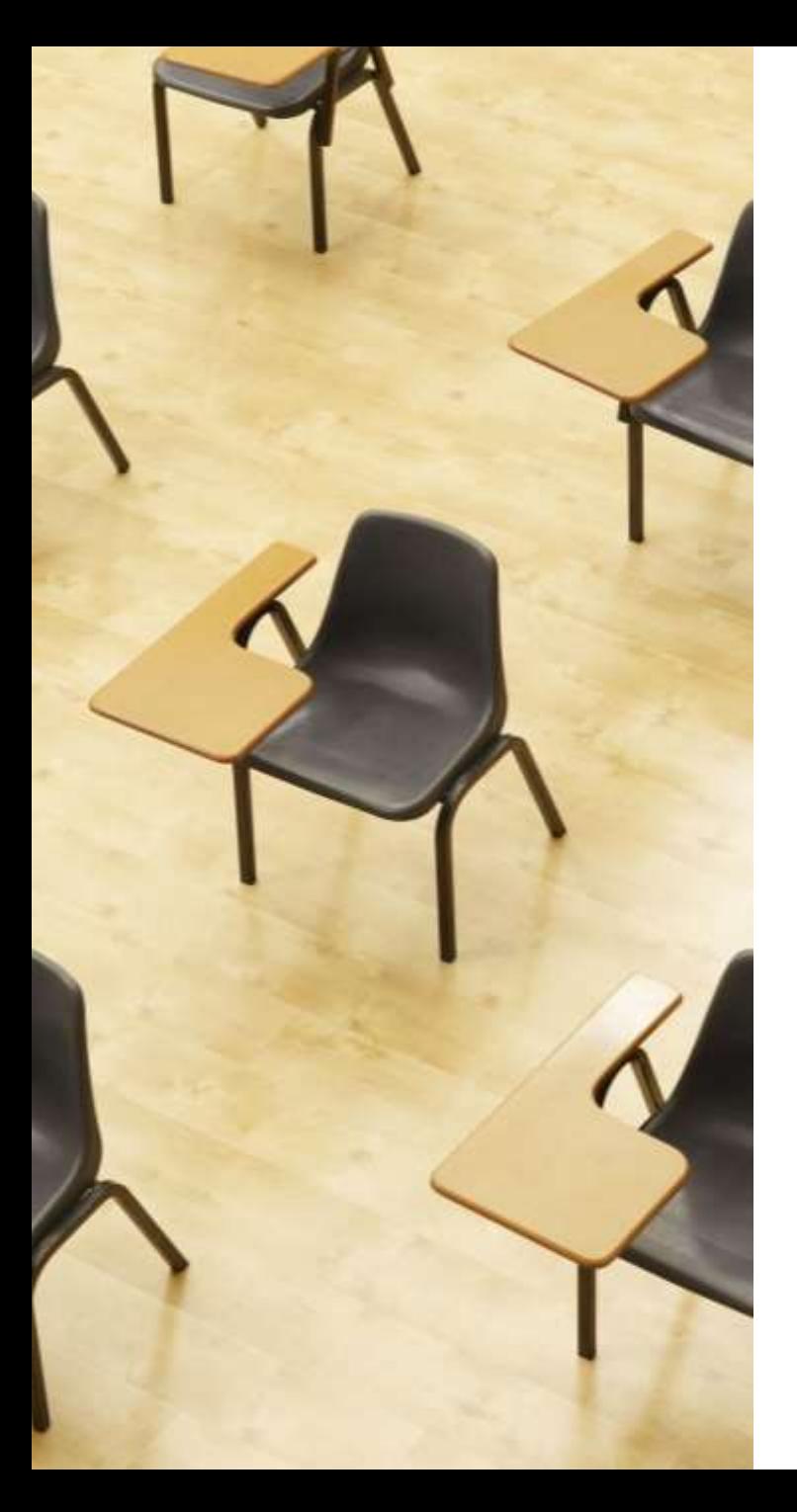

演習1.Access の SQL ビューを用いたテーブル定義 とデータの追加

**【トピックス】**

- **SQLビューを開く**
- **SQL文の編集**
- **create table**
- **insert into**
- **SQL文の実行**

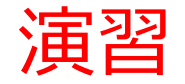

## 1. パソコンを使用する **前もって Access をインストールしておくこと**

2. Access を起動する

3. Access で、「**空のデータベース**」を選び、「**作成**」を クリック.

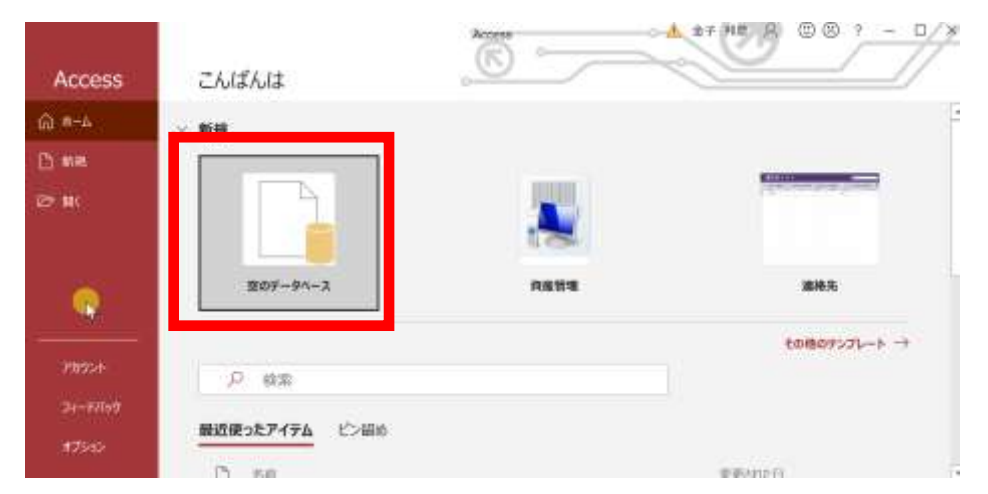

### 4. **テーブルツール画面**が表示されることを確認

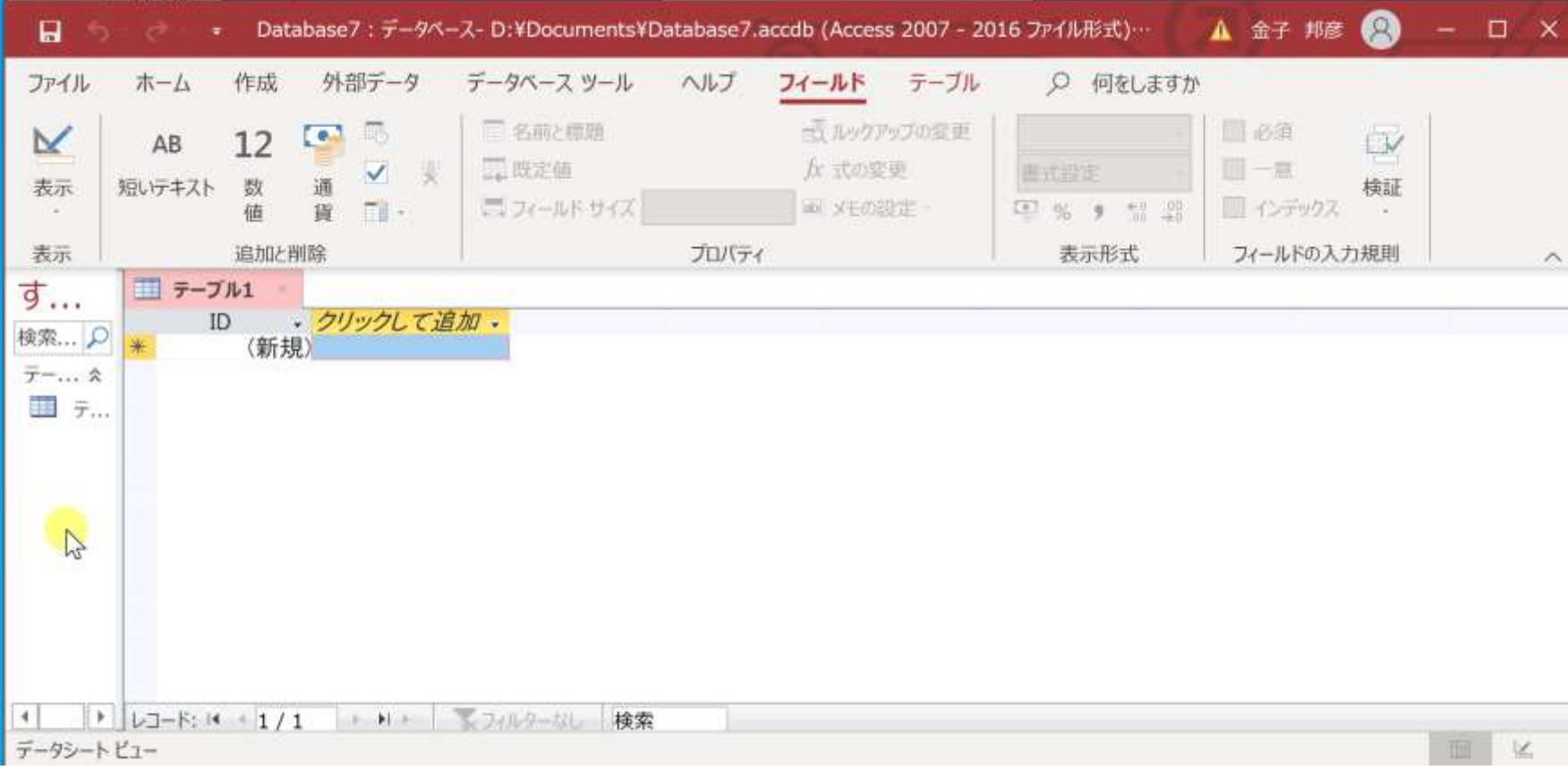

## 5. 次の手順で、**SQLビュー**を開く.

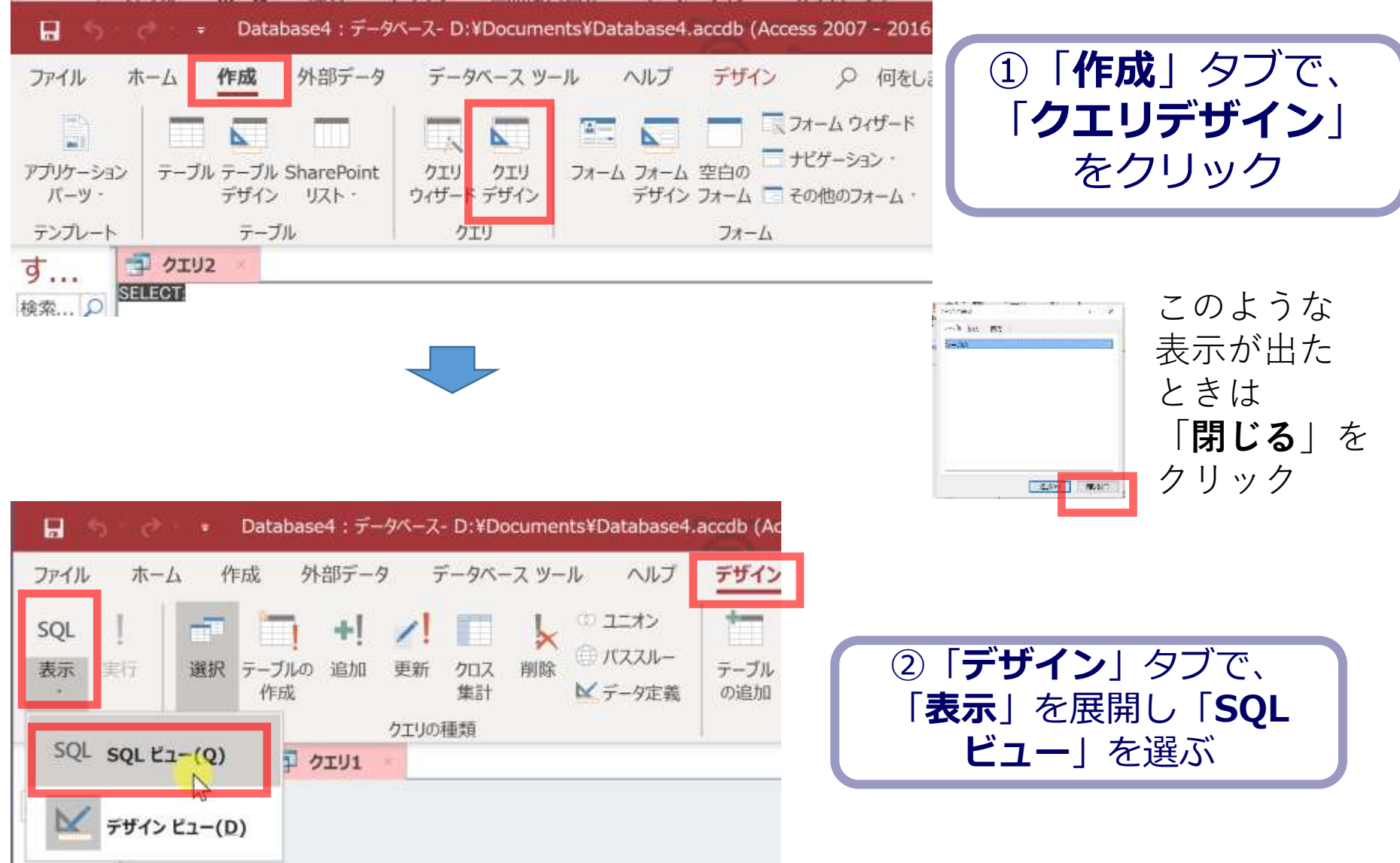

#### 6. **SQL ビュー**に、次の SQL を1つずつ入れ、「**実行**」ボ タンで、**SQL文**を実行.結果を確認 **CREATE TABLE 成績 ( 科目 TEXT, 受講者 TEXT,**

 **得点 INTEGER);**

**INSERT INTO 成績 VALUES('国語', 'A', 85); INSERT INTO 成績 VALUES('国語', 'B', 90); INSERT INTO 成績 VALUES('算数', 'A', 90); INSERT INTO 成績 VALUES('算数', 'B', 96);**

**INSERT INTO 成績 VALUES('理科', 'A', 95);**

Microsoft Access × INSERT INTOでは、「実行」の後、確認 1件のレコードを追加します。 表示が出る。その後、**画面が変化しない** 「はい」をクリックするとレコードが追加され、元に戻すことはできなくなります。 レコードを追加してもよろしいですか? が実行できている18 はい(Y) いいえ(N)

## 間違ってしまったときは、テーブルの削除 を行ってからやり直した方が早い場合がある

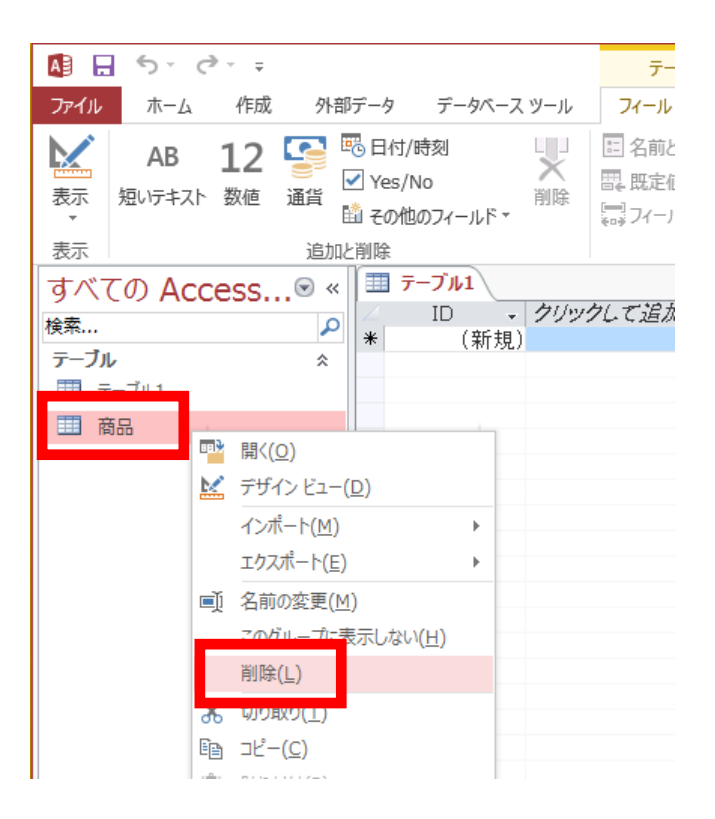

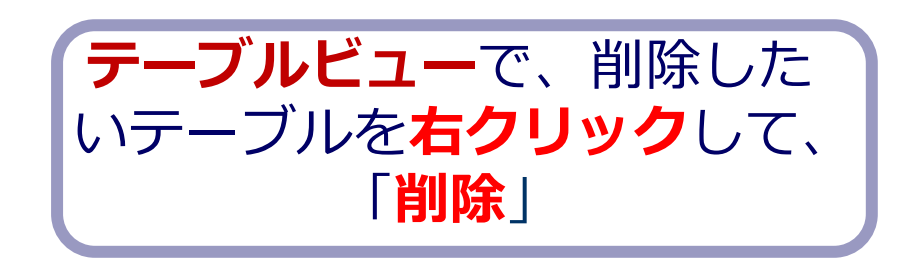

**テーブル**を削除するときは、 間違って必要な**テーブル**を削除しない ように、十分に注意する! (元に戻せない)

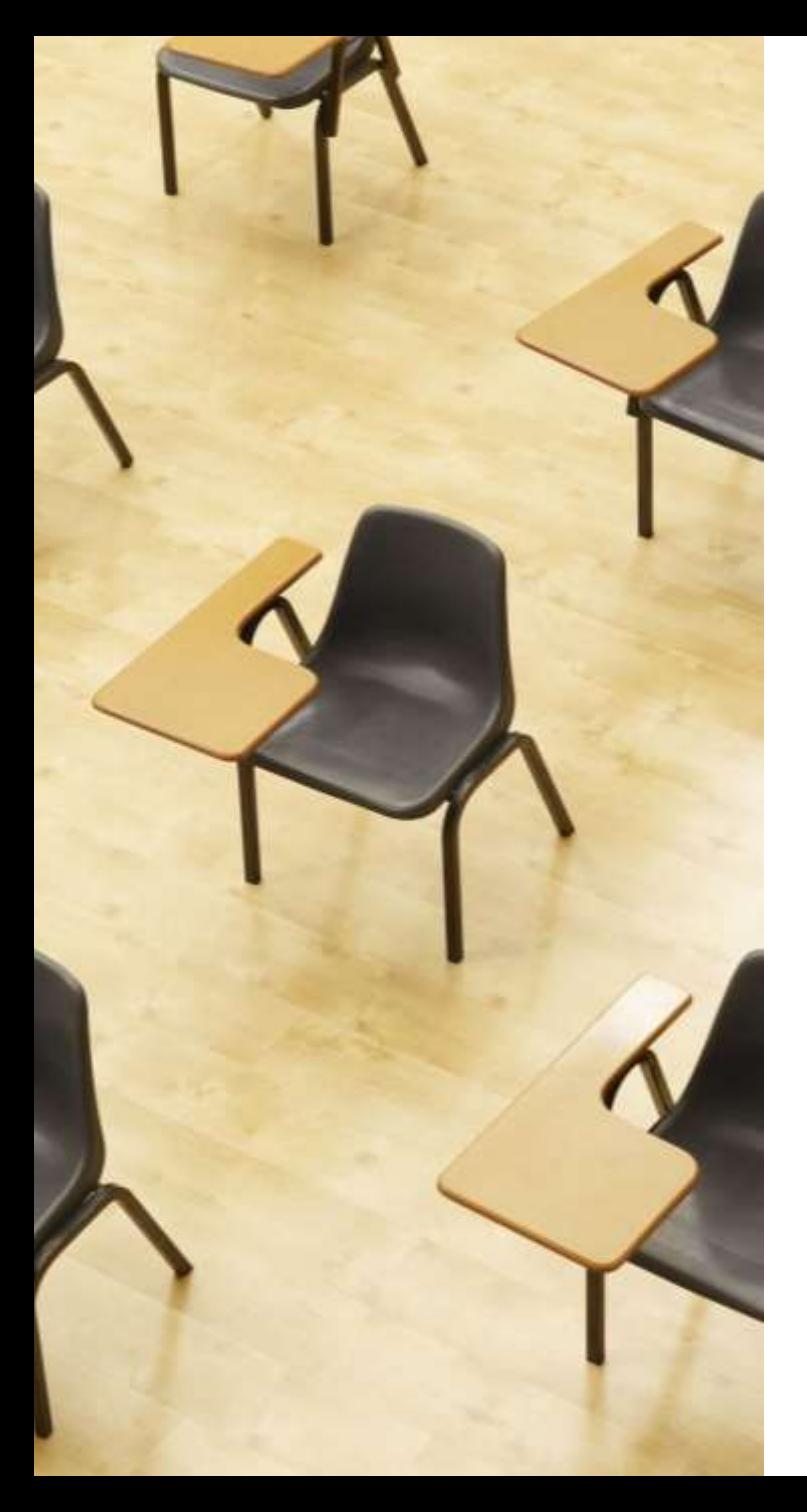

## 演習 2. SQL によるグループ 化と集約. Access の SQL ビューを使用.

**【トピックス】** 1. **グループ化**

2. **集約**

- 3. GROUP BY
- 4. AVG
- 5. COUNT(\*)
- 6. SUM

## Access の SQL ビューを用いた問い合わせ

- ① Access の **SQLビュー**開く
- ② **SQL 文**の**編集**。**select, from, where** を使用 例: select \* from テーブル名 where 列1 = 値1;
- ③ **SQL 文**の**実行**
- 実行の結果、**データシートビュー**に画面が変わり、そこに**問 い合わせの結果**が表示される
- ④ さらにSQL 文の編集、実行を続ける場合には、**画面を SQL ビューに切り替える**

## SQL 問い合わせ(クエリ)で使用する2つのビュー

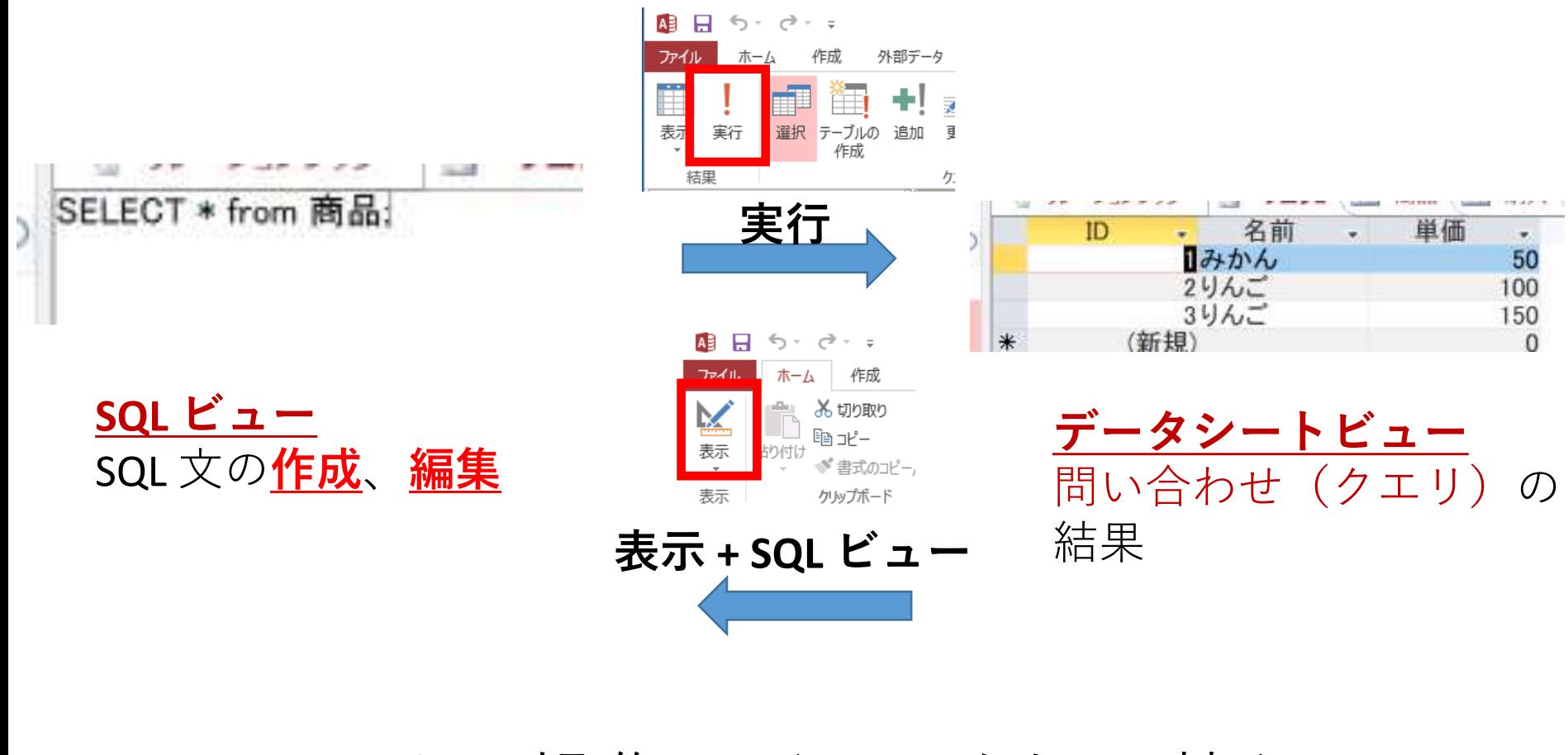

マウス操作でビューを切り替え

## 1. 次の手順で、**SQLビュー**を開く.

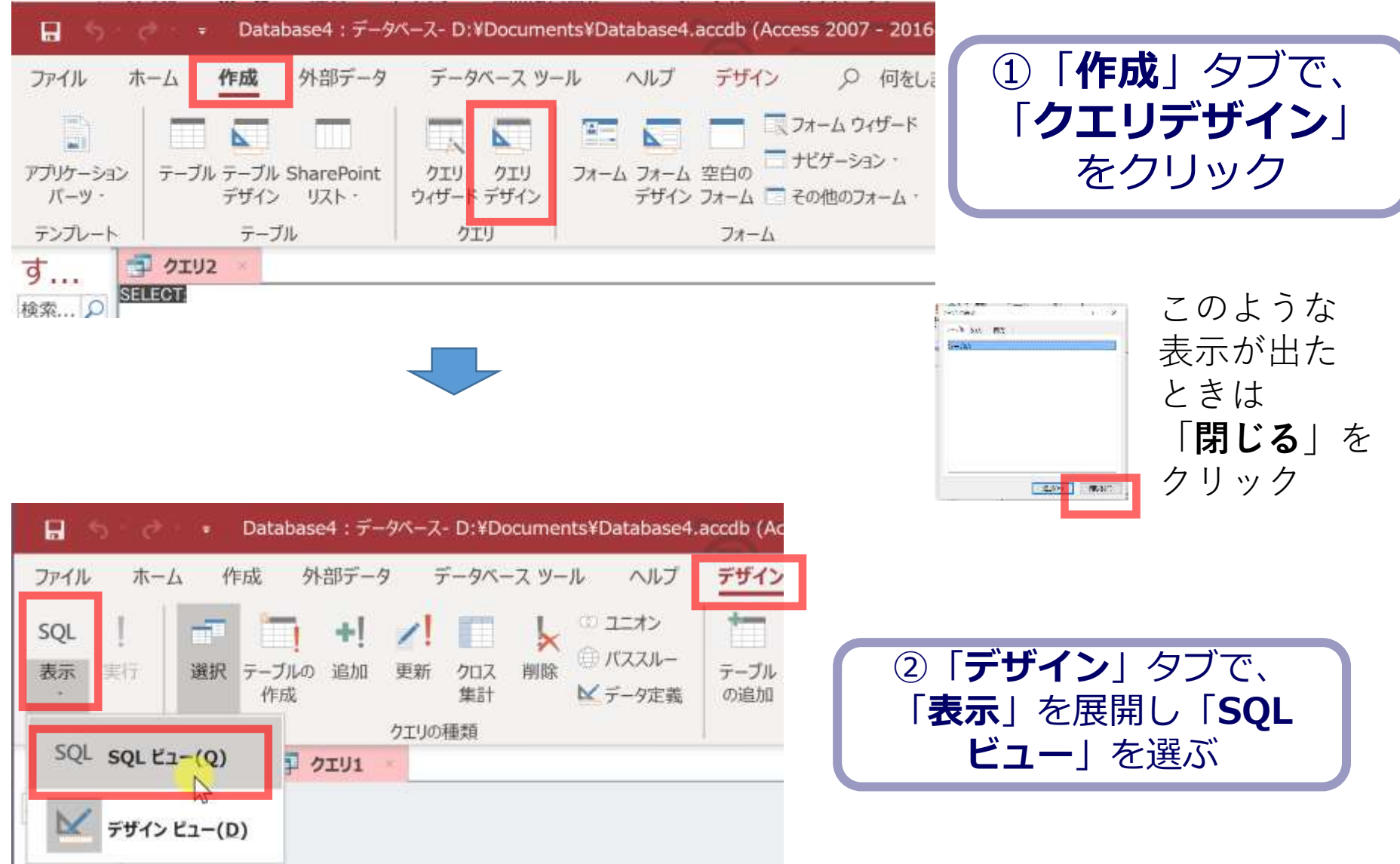

## 2. **SQL ビュー**に、次の SQL を1つずつ入れ、「**実 行**」ボタンで、**SQL文**を実行.結果を確認

#### 1. 単純な表示 **SELECT \* FROM 成績;**

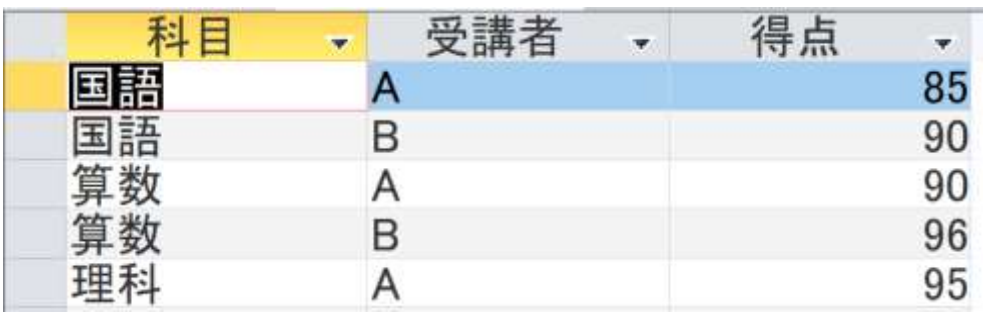

2. 得点の平均 **SELECT AVG(得点) FROM 成績;**

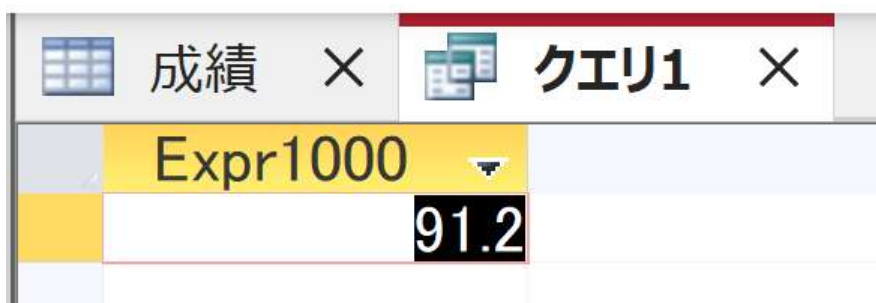

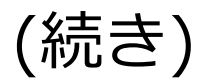

#### 3. 国語の得点の平均 **SELECT AVG(得点) FROM 成績 WHERE 科目 = '国語';**

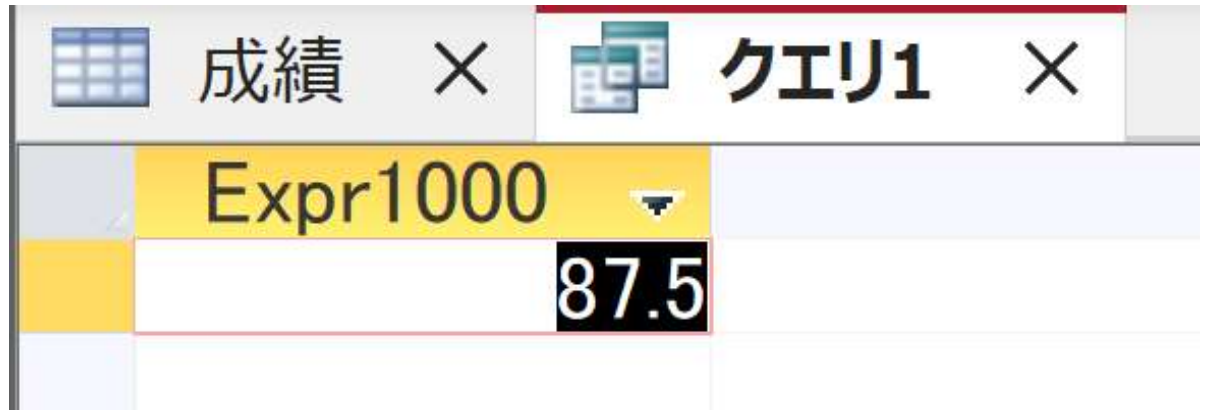

#### 4. それぞれの科目の受講者数 **SELECT 科目, COUNT(\*) FROM 成績 GROUP BY 科目;**

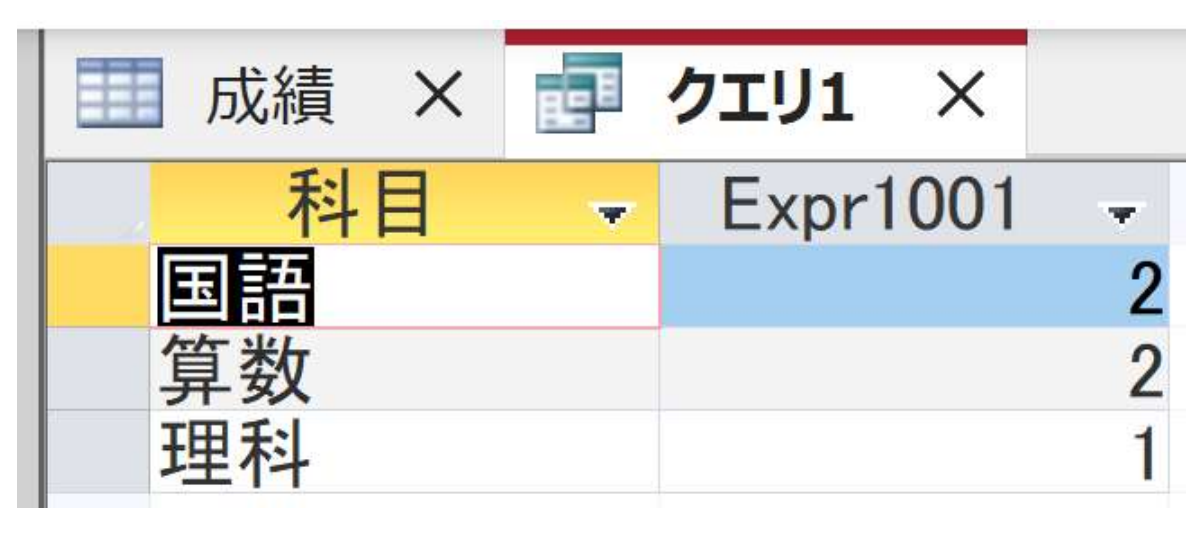

(続き)

#### 5.それぞれの科目の平均得点 **SELECT 科目, AVG(得点) FROM 成績 GROUP BY 科目;**

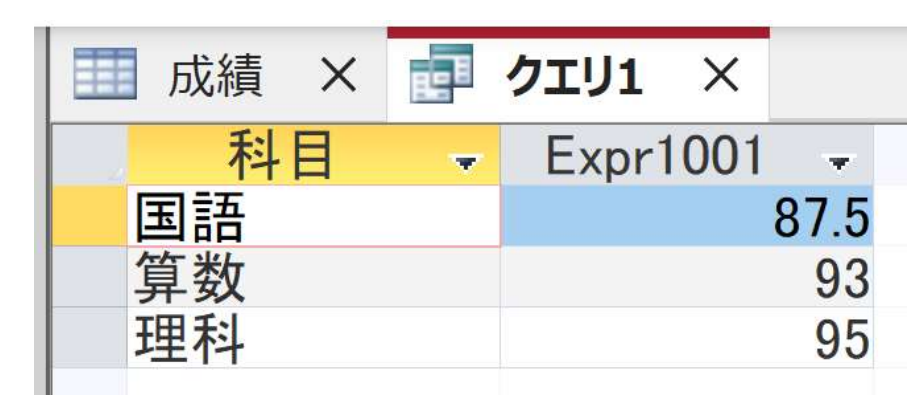

6. それぞれの科目について、得点が90点以上である受講者数 **SELECT 科目, COUNT(\*) FROM 成績 WHERE 得点 >= 90 GROUP BY 科目;**

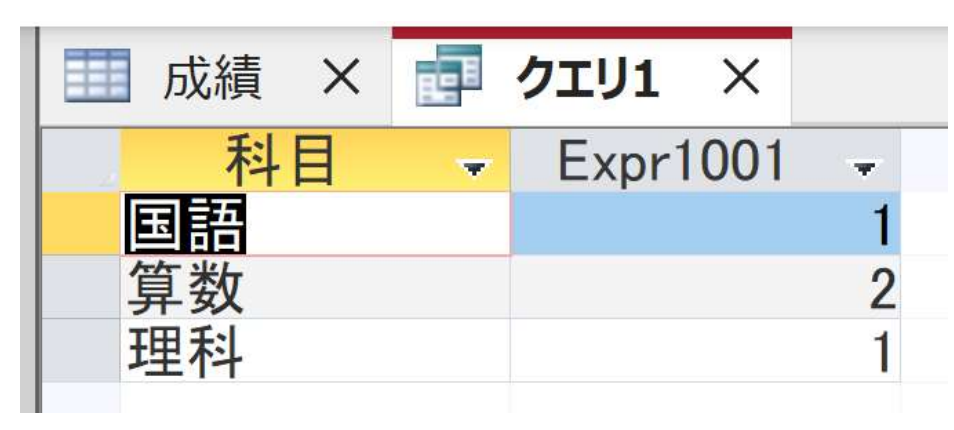

(続き)

#### 7. それぞれの受講者が受講している科目数 **SELECT 受講者, COUNT(\*) FROM 成績 GROUP BY 受講者;**

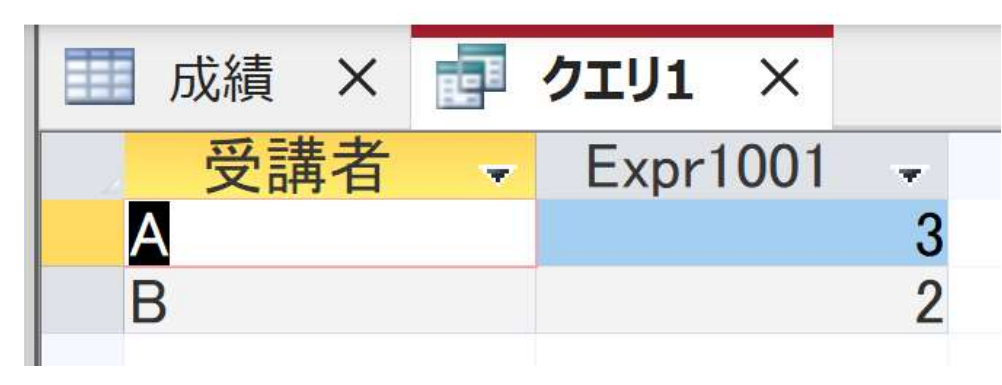

#### 8.それぞれの受講者の得点合計 **SELECT 受講者, SUM(得点) FROM 成績 GROUP BY 受講者;**

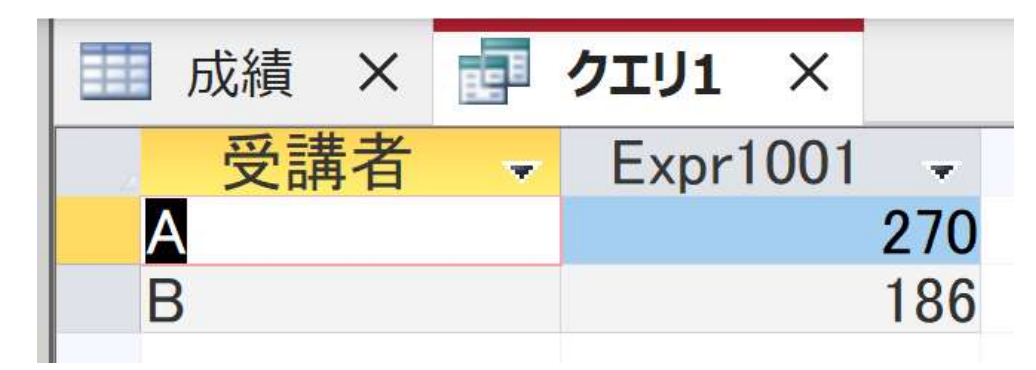

(続き)

9. それぞれの受講者の得点平均

**SELECT 受講者, AVG(得点) FROM 成績 GROUP BY 受講者;**

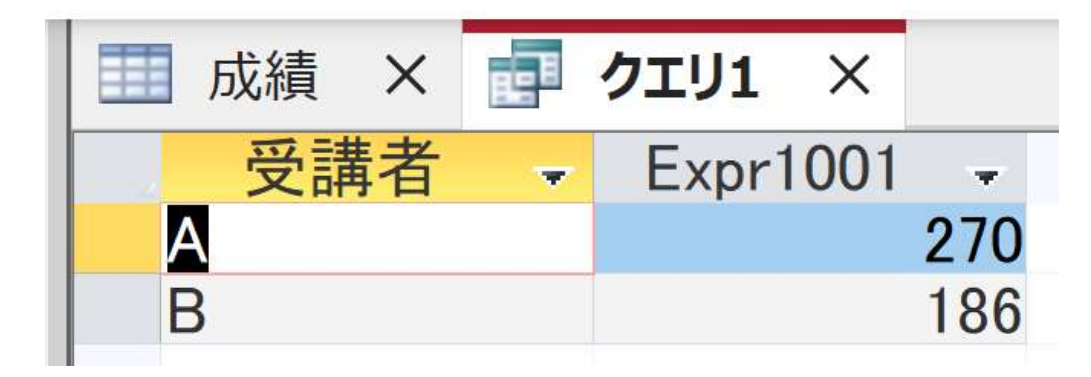

# 7-3. 実データを用いた演習

演習の目的と形式

• 目的:実データを使い、グループ化と集約の有用 性を確認する。SQLのスキルアップも行う

• 形式:自習形式(**資料を見ながら各自実施してく ださい**)

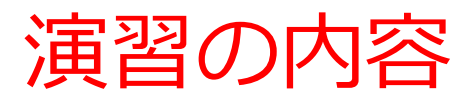

## • **SQL を用いたグループ化と集約**、そのバリエーションと有用 性を知る

• **米***国***成人調査データ**を利用

## **調査に協力した人たちの年 齢分布は?**

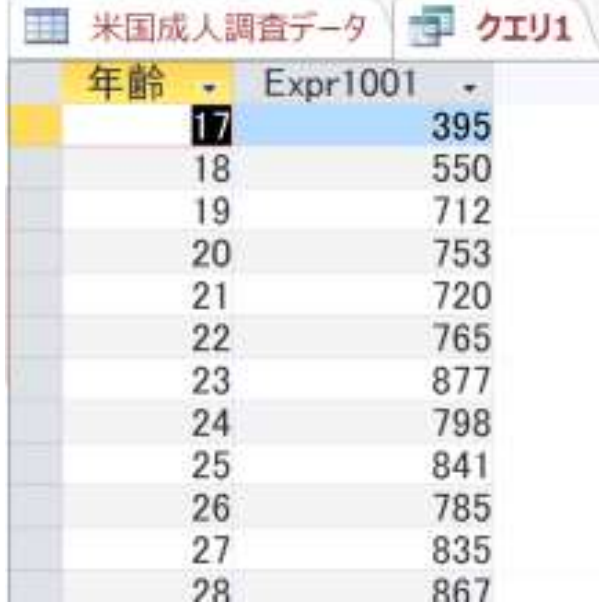

## **教育と年収の関係を見る**

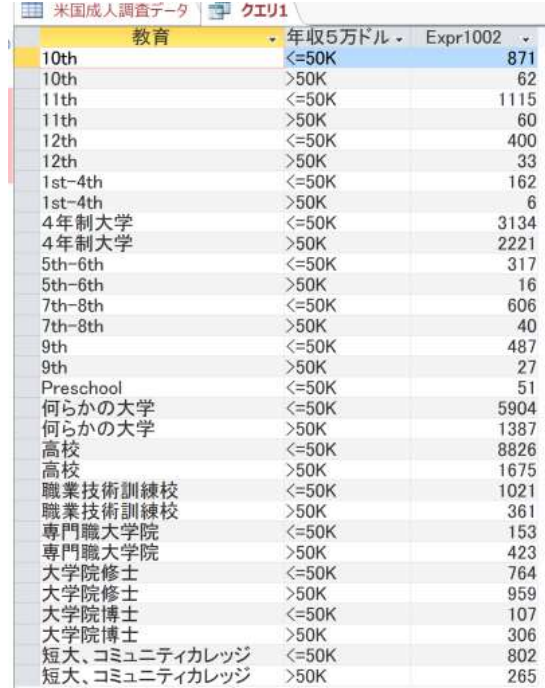

31

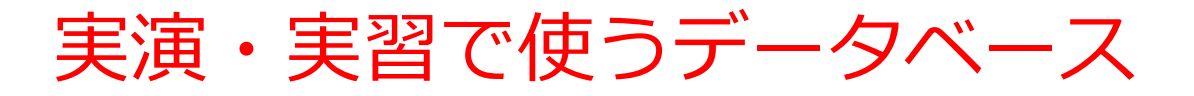

#### **米国成人調査データ**

**第一半日式工作工作** 

(1994年、米国における統計調査データのうち 32561 人分)

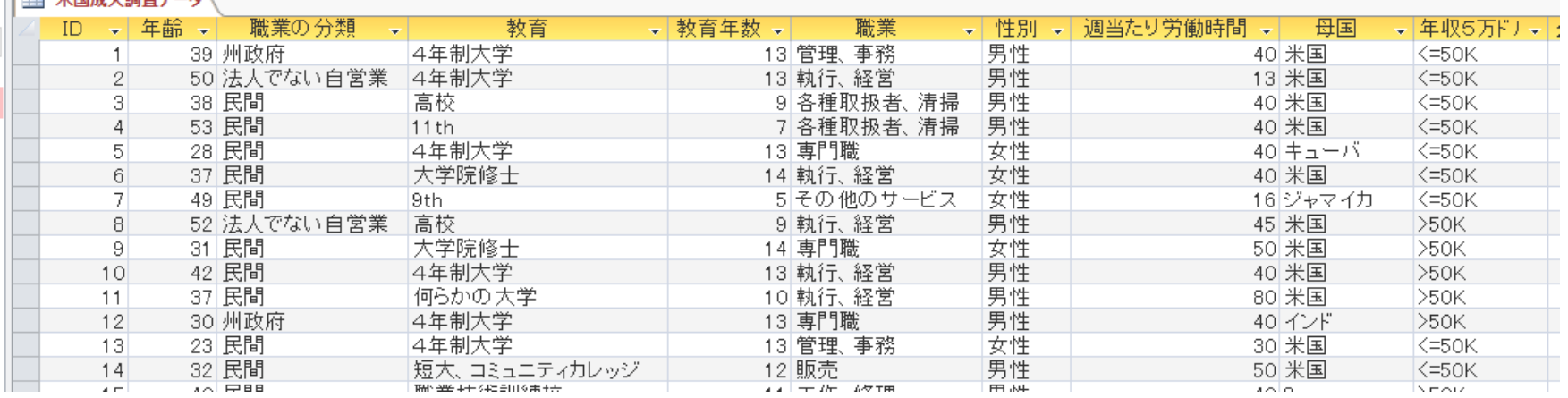

※ **このデータを使います**

(演習では、特定の職業、学歴、性別、母国を差別的に見ないようにしてください)

データの出典:Lichman, M. (2013).

UCI Machine Learning Repository [http://archive.ics.uci.edu/ml].

Irvine, CA: University of California, School of Information and Computer Science (米国)

演習用のデータベースファイル

#### • **演習用の Access データベースファイル**

セレッソの利用者は,セレッソからもダウンロード可能

ファイル名: **db4-4.accdb**

### • 「**コンテンツの有効化**」のメッセージが出たときは、確認 のうえ、次にすすむ

セキュリティの警告 一部のアクティブ コンテンツが無効にされました。クリックすると詳細が表示されます。 コンテンツの有効化

• つぎのような表示が出たときは、確認のうえ、「**はい**」

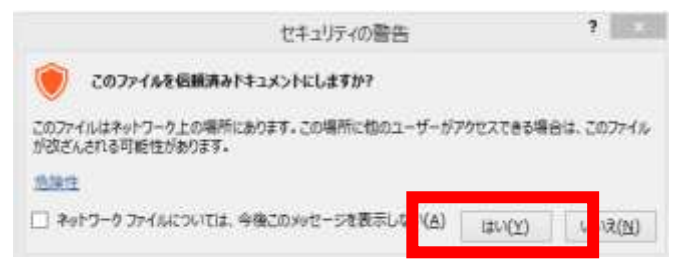

### 米国成人調査データ

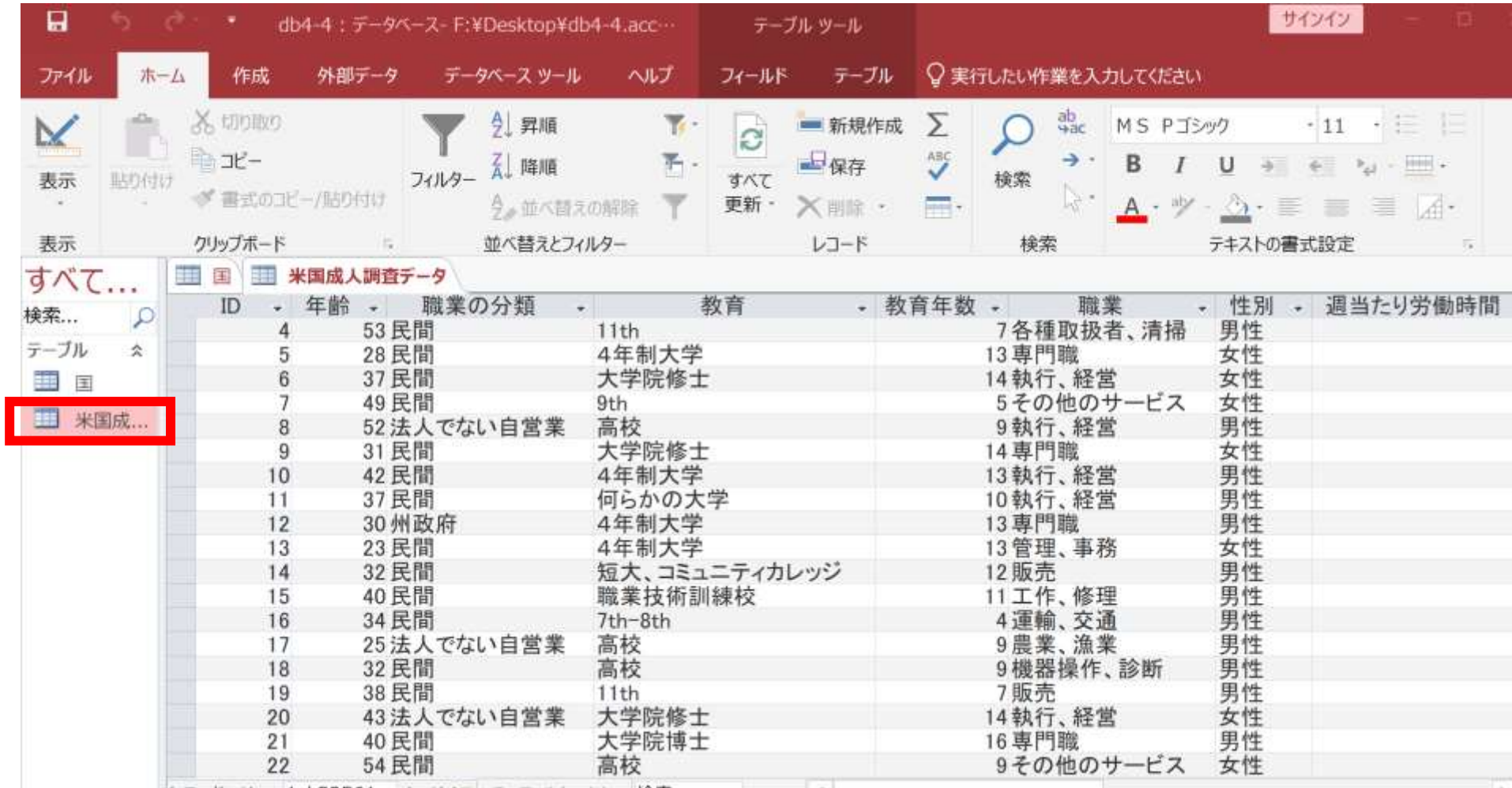

### SQLビューで次を実行し、結果を確認

**SELECT 年齢, count(\*) FROM** 米国成人調査データ **GROUP BY 年齢;**

## **調査に協力した人たちの年齢分布は?**

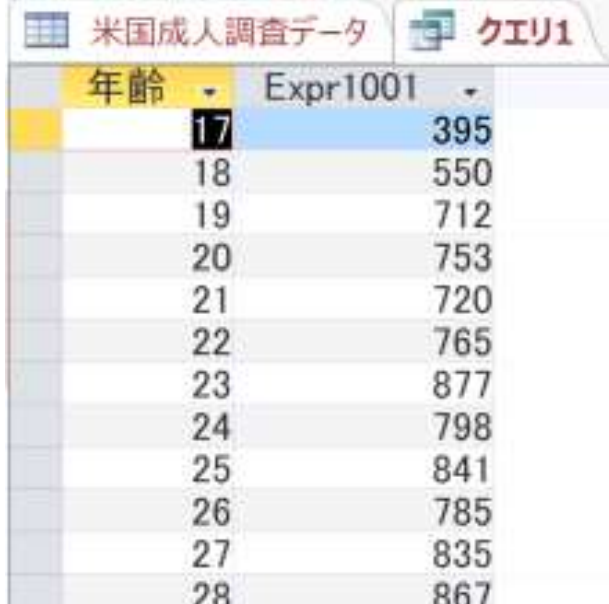

SQLビューで次を実行し、結果を確認

**SELECT 教育, count(\*) FROM** 米国成人調査データ **GROUP BY 教育;**

## **調査に協力した人たちの教育の分布は?**

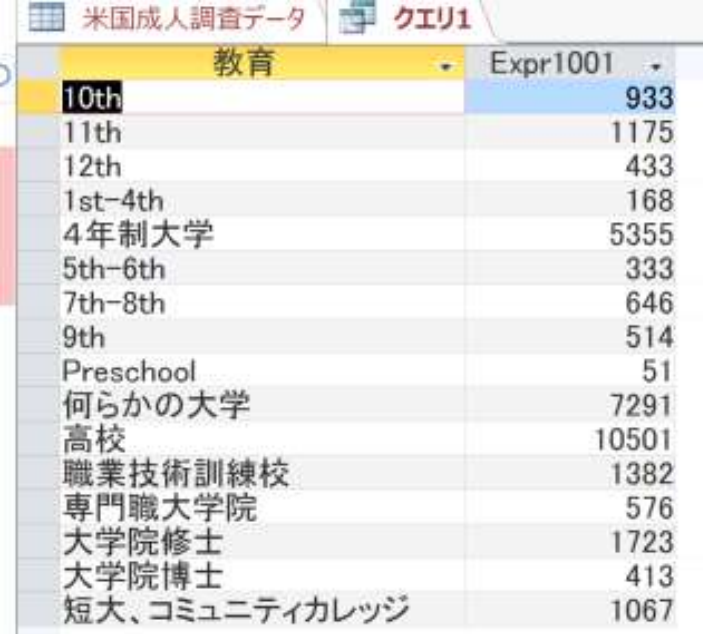

SQLビューで次を実行し、結果を確認 **SELECT 週当たり労働時間, count(\*) FROM** 米国成人調査データ **GROUP BY 週当たり労働時間;**

### **調査に協力した人たちの週当たり労働時間の分布は?**

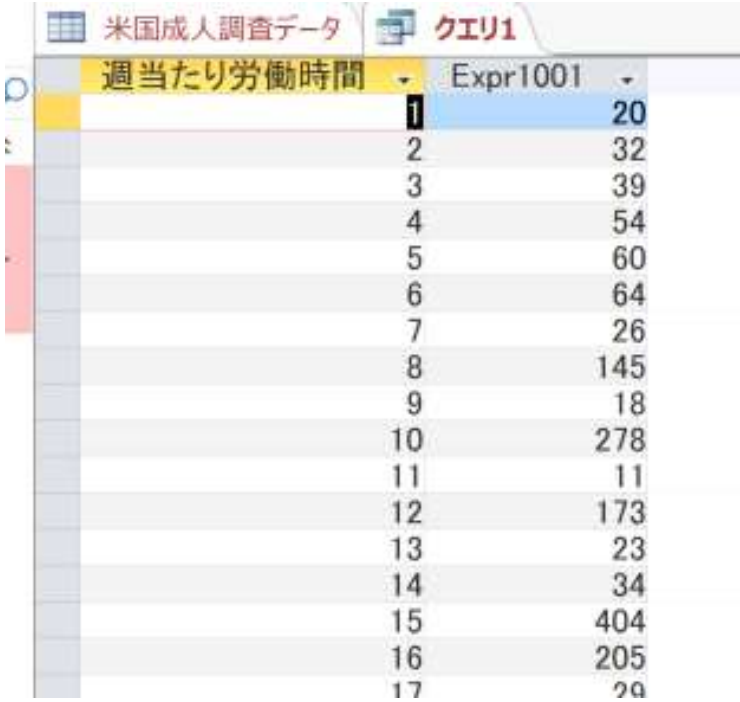

SQLビューで次を実行し、結果を確認

**SELECT 年収5万ドル以上か, count(\*) FROM** 米国成人調査データ **GROUP BY 年収5万ドル以上か;**

**年収5万ドル以上の人とそうでない人の人数**

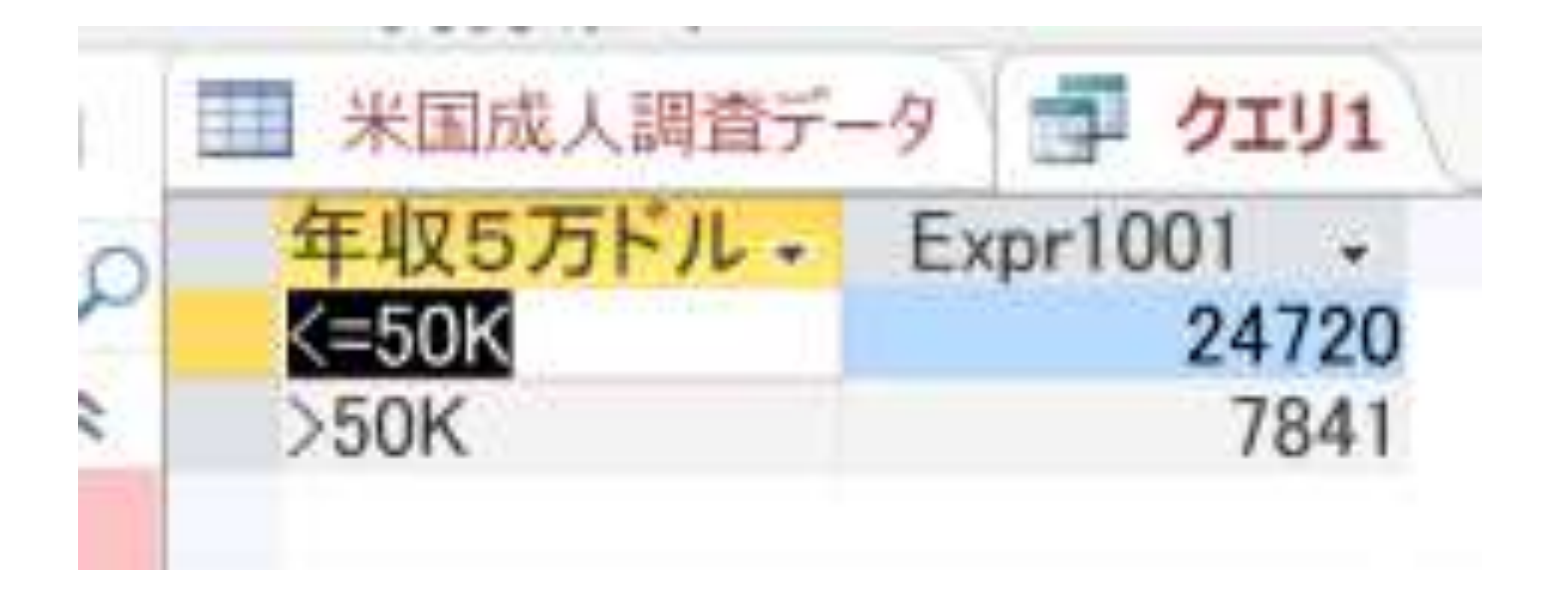

#### SQLビューで次を実行し、結果を確認

## **SELECT 教育**, **年収5万ドル以上か, count(\*) FROM** 米国成人調査データ **GROUP BY 教育, 年収5万ドル以上か;**

### **教育と年収の関係を見る**

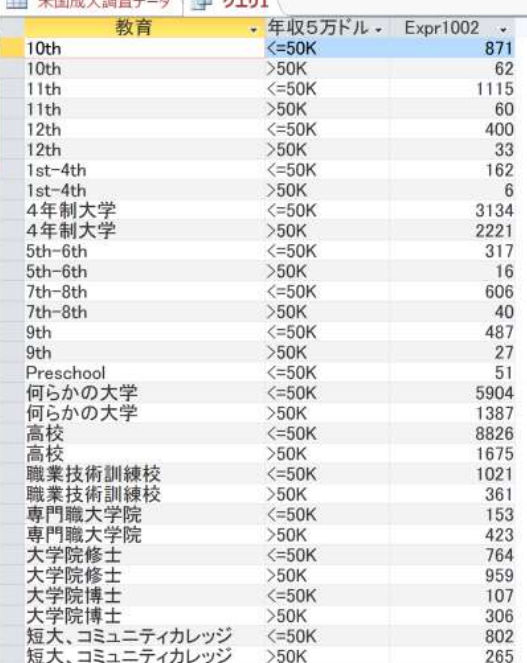

39

#### **① SQLコマンドの習得**

SQLを学ぶことで、データベース内の情報を整理し、必要な データを効率的に抽出する能力が身につく。

## **② グループ化と集約によるデータの把握**

同じ属性を持つデータをグループ化し、AVG, SUM, COUNTな どの集約を用いてそれぞれのグループの平均値、合計、行数 などを求める。そのことで、データ全体の傾向を理解し、意 味のある洞察を得る。

### **③ 実践的なデータ分析**

集約されたデータを用いて、実際のデータ分析を行い、ビジ ネスインテリジェンスの観点から売上のトレンドや顧客セグ メント分析を実施することが可能になる。このスキルは、リ レーショナルデータベースを使用した実践的な問題解決に活 用できる。

## 自習1.テーマ: 科目別の平均得点の計算 目的: GROUP BY を使用して、科目ごとに平均得点を計算す る方法を学ぶ。

## **成績テーブルから、科目ごとに平均得点を計算するSQ文を 書いてください。**

ヒント: AVG と GROUP BY を組み合わせて使用し、科目 で グループ化します。

#### 自習2.テーマ: 得点が90点以上の受講者数の計算

特定の得点基準を満たす受講者の数を科目ごとに調べる。

**各科目について、得点が90点以上である受講者数をカウント するSQL文を書いてください。**

ヒント: WHERE を使って得点が90点以上のものを選択。 GROUP BY で科目ごとにグループ化します。

• 自習1の正解例

## SELECT 科目, AVG(得点) FROM 成績 GROUP BY 科目;

• 自習2の正解例

## SELECT 科目, COUNT(\*) FROM 成績 WHERE 得点 >= 90 GROUP BY 科目;